# **Inhaltsverzeichnis**

- [1](#Microsoft_Welt_Outlook.2C_office365.2C_MS_Office_E-Mail_Spam_oder_Junk_Mails_Klassierung_vermeiden.2C_Regel_im_Microsoft_Exchange_Server_via_Outlook_hinterlegen) [Microsoft Welt Outlook, office365, MS Office E-Mail Spam oder Junk Mails Klassierung vermeiden,](#Microsoft_Welt_Outlook.2C_office365.2C_MS_Office_E-Mail_Spam_oder_Junk_Mails_Klassierung_vermeiden.2C_Regel_im_Microsoft_Exchange_Server_via_Outlook_hinterlegen) [Regel im Microsoft Exchange Server via Outlook hinterlegen](#Microsoft_Welt_Outlook.2C_office365.2C_MS_Office_E-Mail_Spam_oder_Junk_Mails_Klassierung_vermeiden.2C_Regel_im_Microsoft_Exchange_Server_via_Outlook_hinterlegen)
	- o [1.1](#Mit_Microsoft_Outlook_Funktion_Dom.C3.A4ne_als_ok_kennzeichnen) [Mit Microsoft Outlook Funktion Domäne als ok kennzeichnen](#Mit_Microsoft_Outlook_Funktion_Dom.C3.A4ne_als_ok_kennzeichnen)
	- o [1.2](#page--1-0) [Mit Microsoft Regel handgeschrieben](#page--1-0)
	- ❍ [1.3](#page--1-0) [Mit der internen IT reden](#page--1-0)
	- ❍ [1.4](#page--1-0) [YouTube Training Video](#page--1-0)
- [2](#page--1-0) [Google Gmail Mail Regeln](#page--1-0)
- [3](#Anti_Spam_Outlook_Inbox_Regeln_f.C3.BCr_Sonora_pro_Person_einstellen) [Anti Spam Outlook Inbox Regeln für Sonora pro Person einstellen](#Anti_Spam_Outlook_Inbox_Regeln_f.C3.BCr_Sonora_pro_Person_einstellen)
- [4](#page--1-0) [Keywords](#page--1-0)

### **Microsoft Welt Outlook, office365, MS Office E-Mail Spam oder Junk Mails Klassierung vermeiden, Regel im Microsoft Exchange Server via Outlook hinterlegen**

1. Domäne als OK zufügen

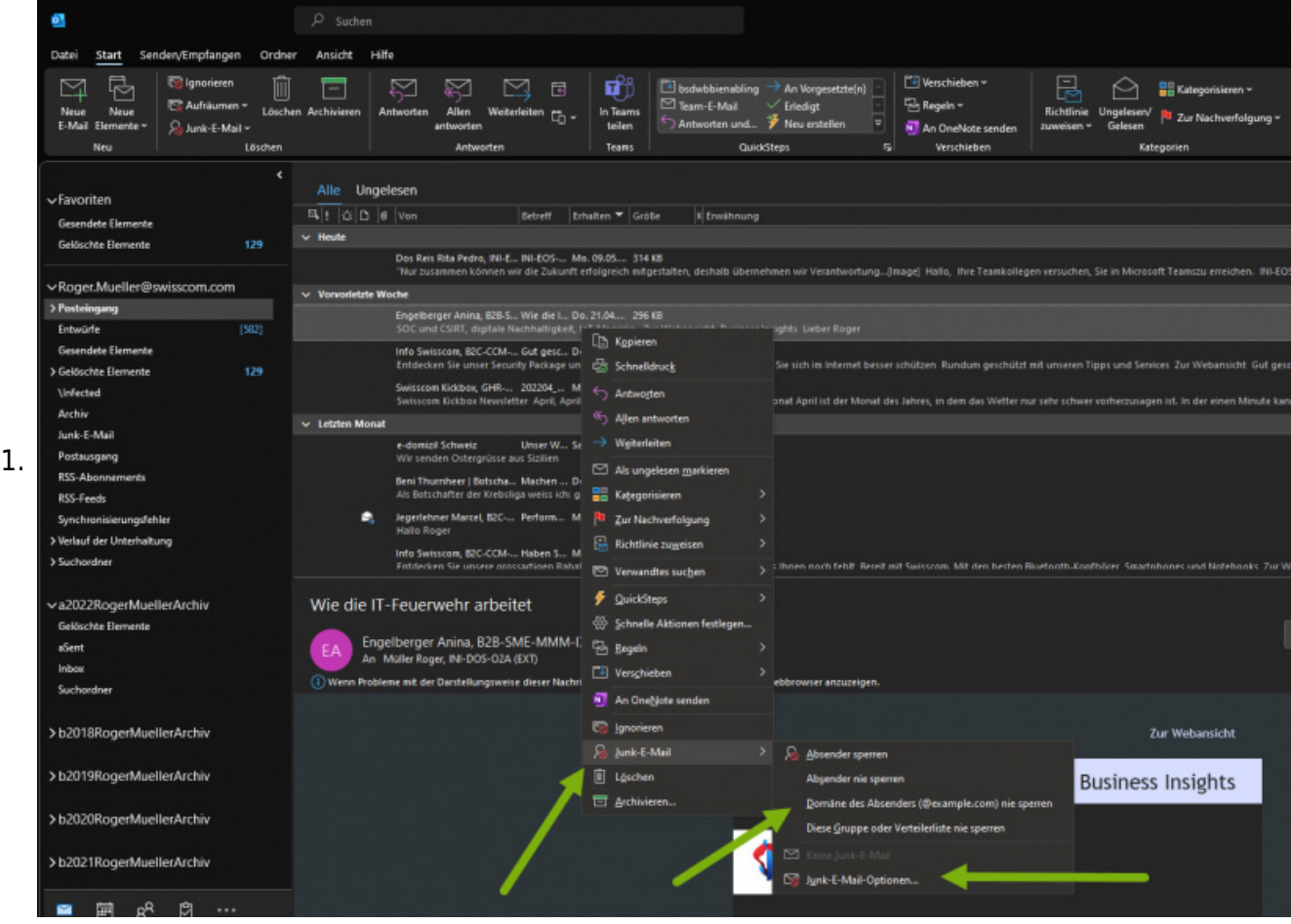

- 2. Einstellungen prüfen / lesen
	- 1. E-Mail rechts clicken
	- 2. Spam Junk Optionen klicken

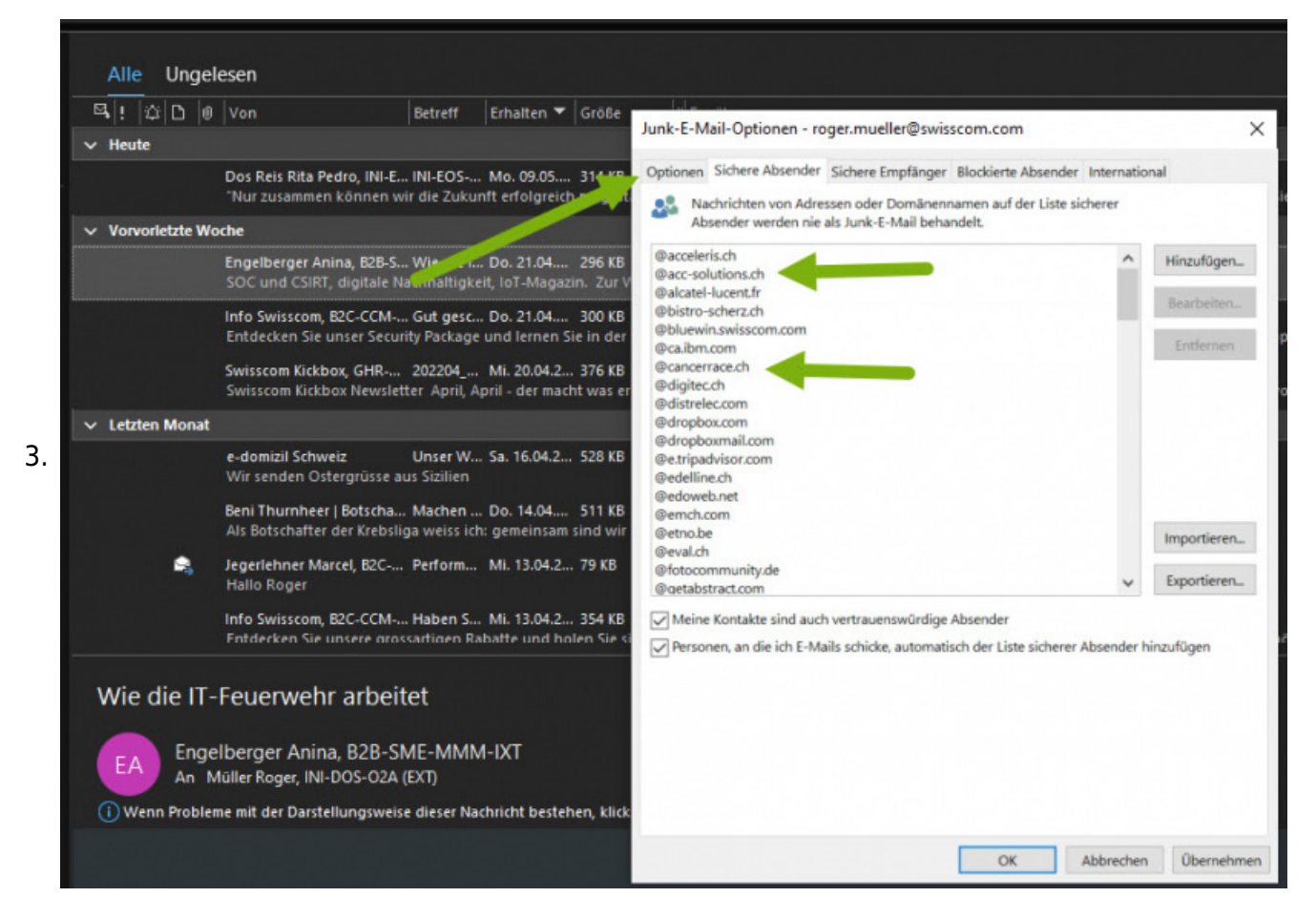

#### **Mit Microsoft Outlook Funktion Domäne als ok kennzeichnen**

- 1. Auf eine E-Mail im SPAM Junk Ordner rechts clicken
- 2. Menu Junk anklicken
- 3. "Domäne des Absenders (@example.com) nie sperren" clicken d.h. als erlaubte Domäne zufügen

#### **Mit Microsoft Regel - handgeschrieben**

- 1. Regeln hinzufügen
- 2. Regel schreiben: Wenn e-mail von Person x (Person x zuerst im Kontakte addressbuch zufügen) dann die Email verschieben nach Posteingang - und fertig (Regel Ausführung stoppen entfernen)
- 3. Beispiel

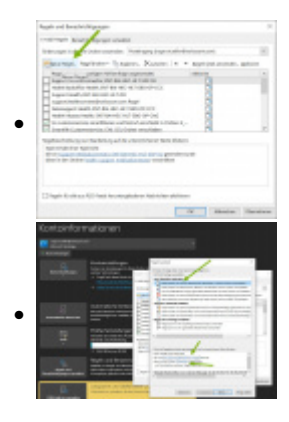

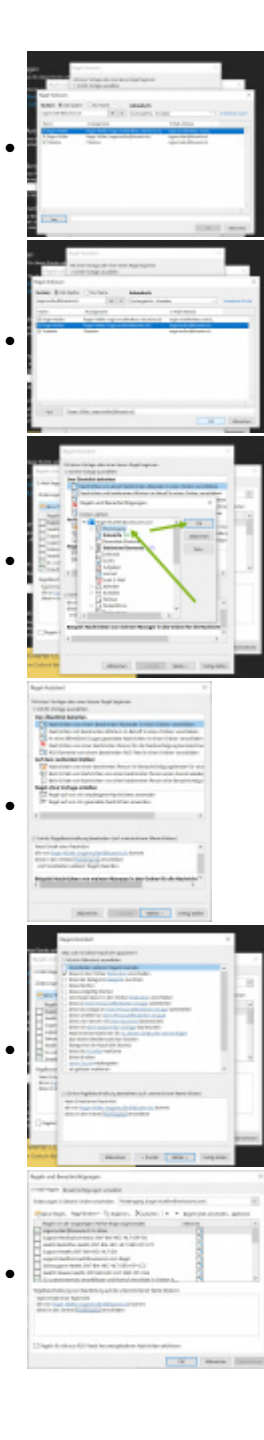

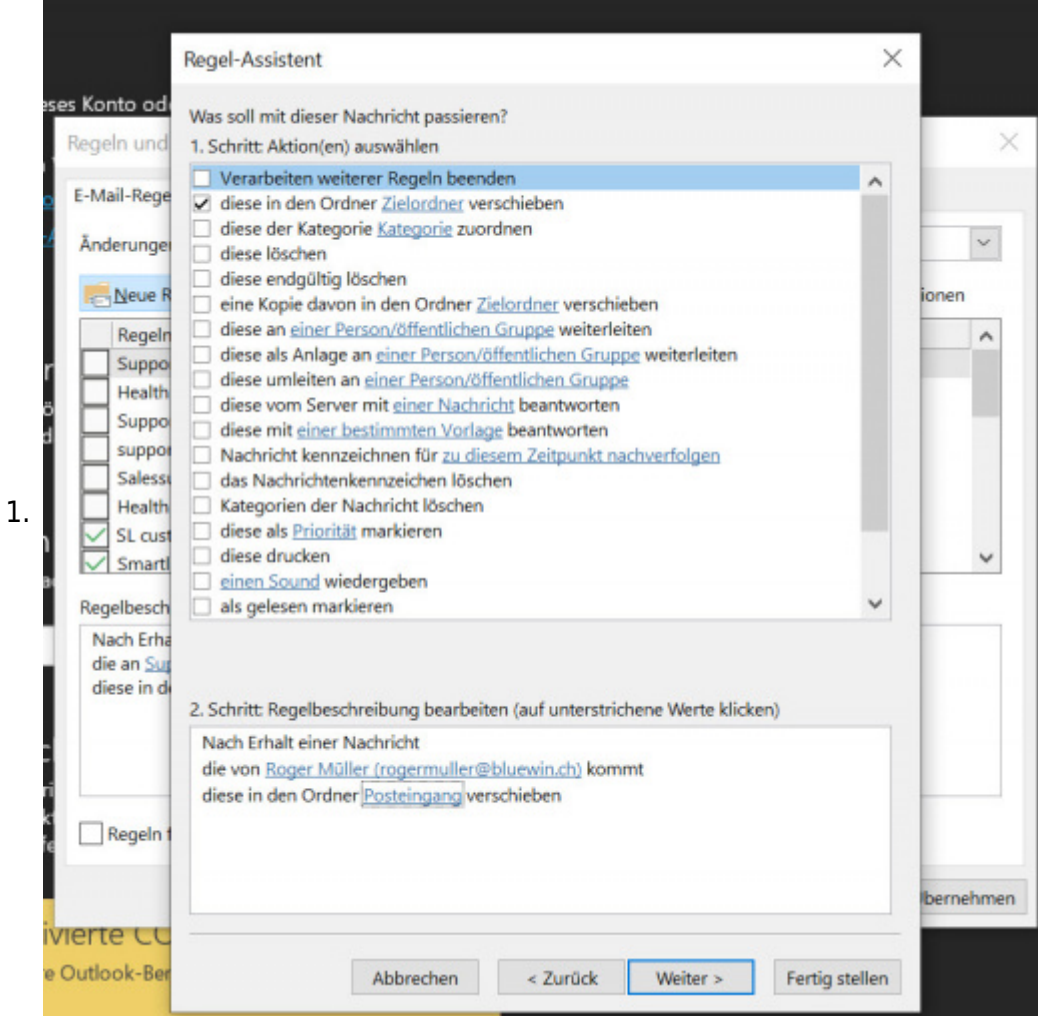

### **Mit der internen IT reden**

1. Setup mit der internen IT besprechen

### **YouTube Training Video**

- 1. Hier im Video der Ablauf zum Regeln erstellen als Video (private view):
	- 1. [https://www.youtube.com/watch?v=3bINHwV8HWM&list=PL2Yjk6WyK3niwK7uWUQk3L82O26C2](https://www.youtube.com/watch?v=3bINHwV8HWM&list=PL2Yjk6WyK3niwK7uWUQk3L82O26C2rMhn) [rMhn](https://www.youtube.com/watch?v=3bINHwV8HWM&list=PL2Yjk6WyK3niwK7uWUQk3L82O26C2rMhn)

## **Google Gmail Mail Regeln**

- 1. Unter gmail.com im Mailer eine E-mail anwählen
- 2. oben rechts "Filter messages like this"
- 3. Regel zusammenclicken
	- 1. never send to SPAM
	- 2. always mark as important
- 4. Speichern

## **Anti Spam Outlook Inbox Regeln für Sonora pro Person**

# **einstellen**

- 1. Bei jedem Mitarbeiter diese Einstellungen vornehmen lokal, auf dem PC im Outlook Client
- 2. Rechts click auf einen E-Mail-Kopf clicken, zum Einstellen "Junk-E-Mail"
- 1. dann "Junk-E-Mail" und "Junk E-Mail Optionen" clicken 3. Im Reiter / Tab "Sichere Absender"
- 4. Siehe

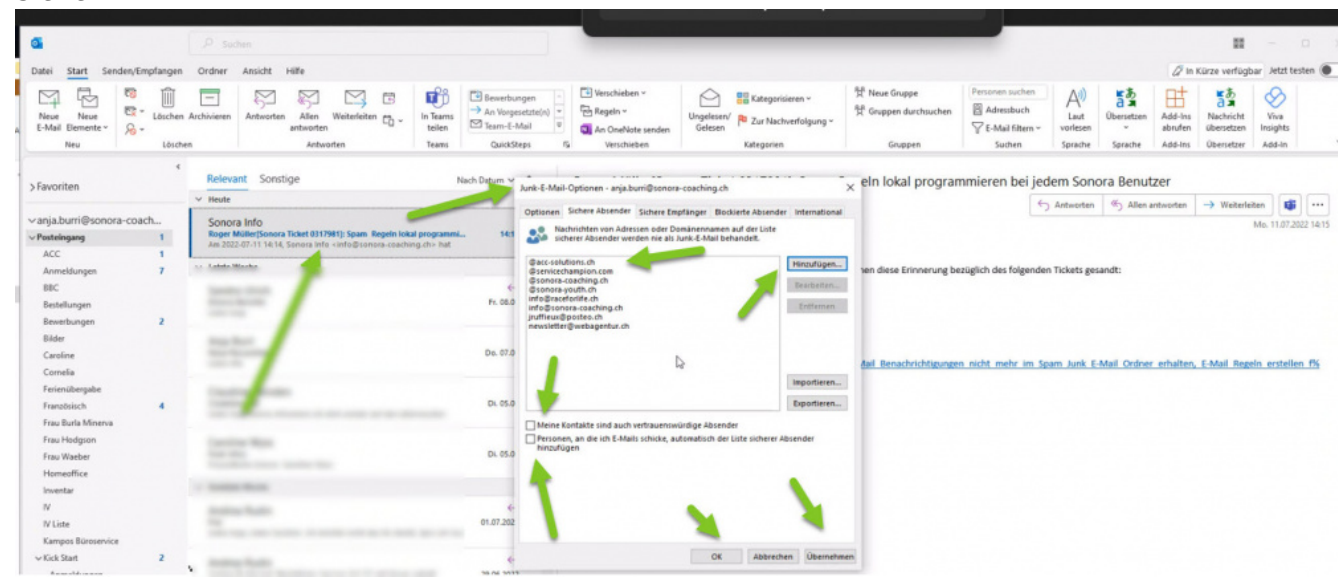

- 5. Folgende sichere Absender hinzufügen
	- 1. @acc-solutions.ch
	- 2. @sonora-coaching.ch
	- 3. @sonora-youth.ch
	- 4. @raceforlife.ch
	- 5. und weitere domains @domain.extension zufügen die nie im SPAM landen sollen im lokalen Outlook Client.
- 6. Beachten, dass ev. vorneweg noch Microsoft, O365 und Lehmann IT gewisse SPAM emails aussortieren...
- 7. Plus 2 Tickboxen aktivieren ON (Meine Kontakte sind... und Personen, an die ich e-mails sende, automatisch...)

## **Keywords**

mail email e-mail suchen Benachrichtigungen Einstellungen